**State of Maryland**

**Interagency Commission on School Construction**

**Business Management System**

**Adjacent Schools Exclusion/Inclusion Request (ASEIR)**

**User Guide**

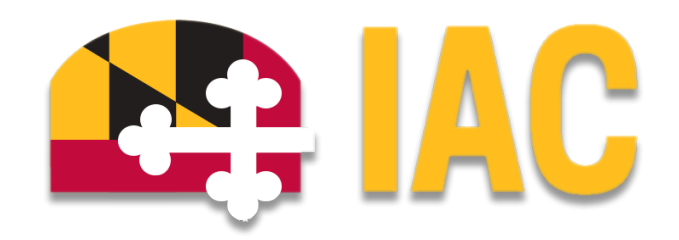

Interagency Commission on School Construction 351 W. Camden Street Baltimore, MD 21201 (410) 767-0617

This guide is available for download at [iac.mdschoolconstruction.org](https://iac.mdschoolconstruction.org/)

# **Adjacent Schools Exclusion/Inclusion Request Process**

## **Starting the Process**

To start this process, you must find the specific project in the project list. To find the project, click on the projects tab, and then start typing the name of the project. The application should recognize the first few letters that have been typed and will shorten the list to help you find the project easily.

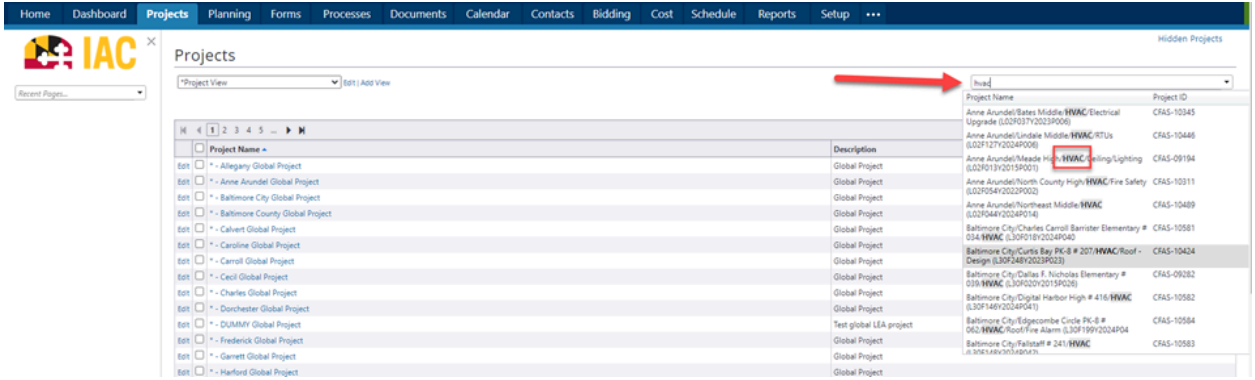

Once you are within that project, please use these steps to start the process.

- 1. In the Project Menu, select the "Processes" tab.
- 2. In the "Project Processes" home screen, click on the start process tab which is situated in the top right corner of the page.

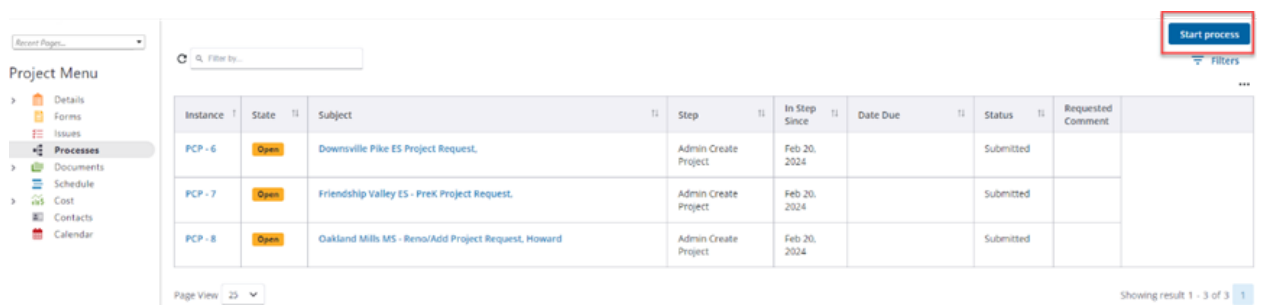

3. Once you have clicked the start process tab, you will be presented with a list of processes that you have access to start or submit.

4. Choose the process by clicking on the name.

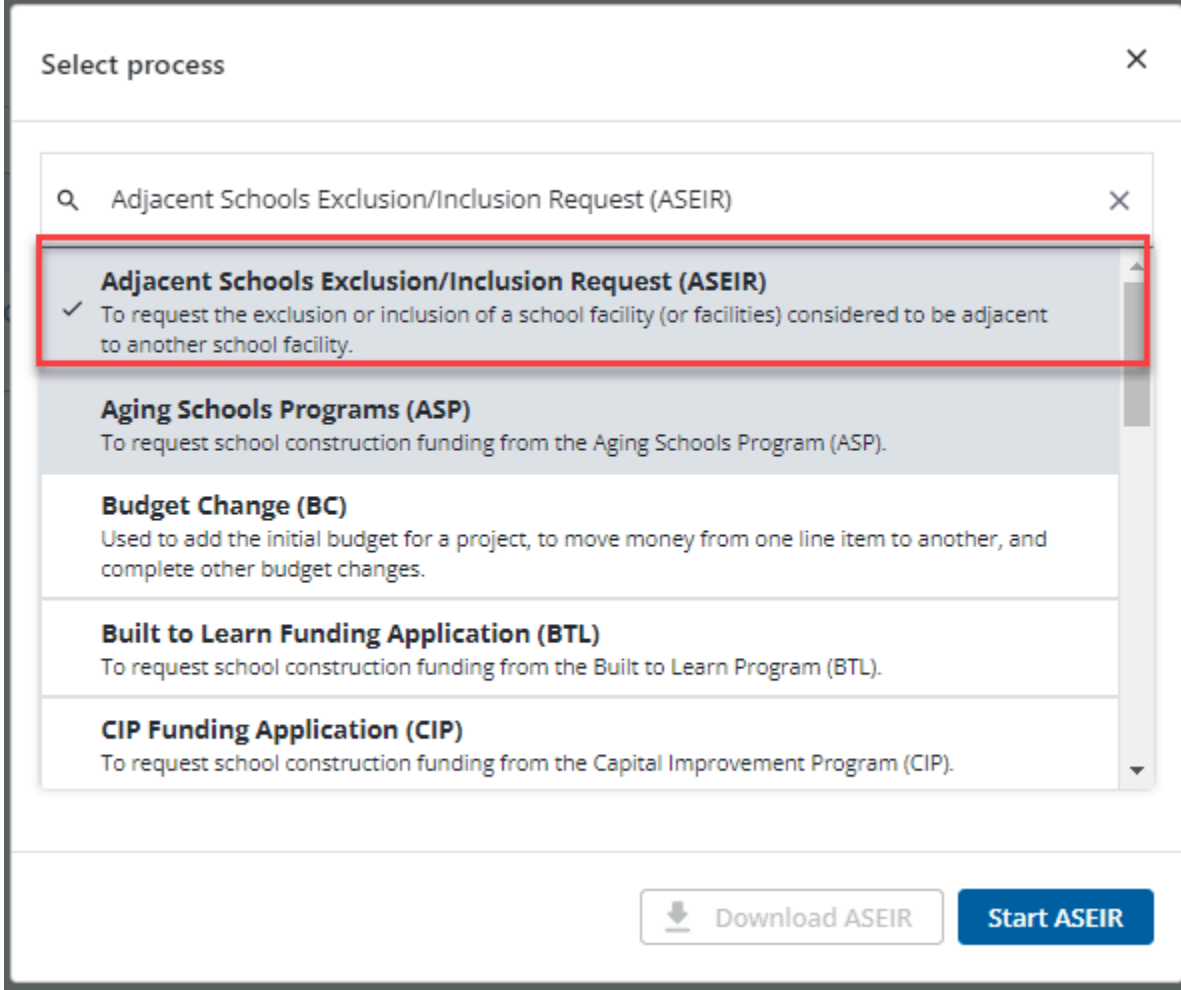

5. You will then be presented with the initial step of the process. This will include lengthy instructions on filling out the request.

### Initial Submission Layout

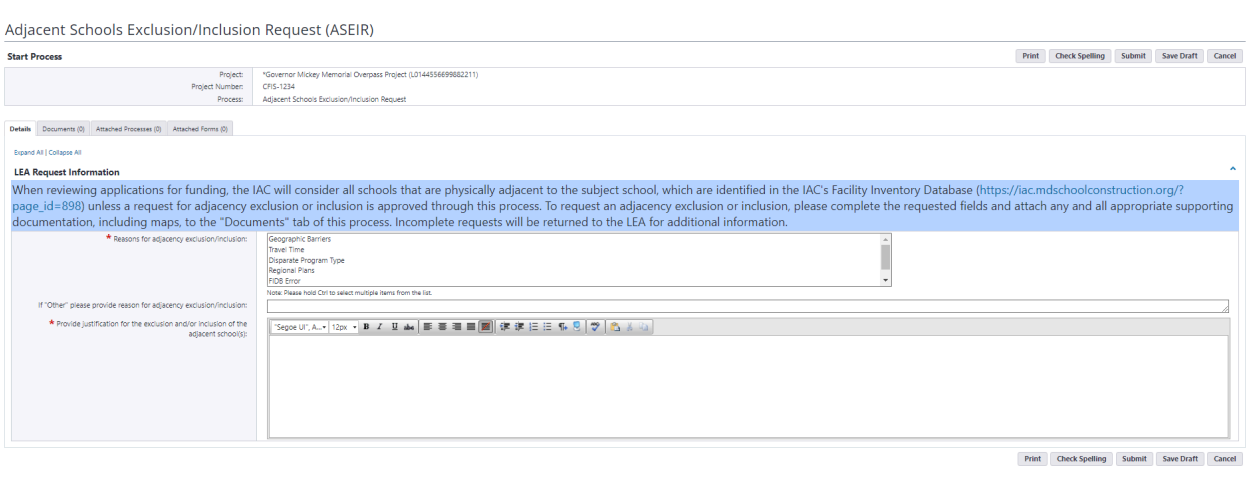

- 6. Fill out all pertinent information, which includes the justification for the request.
- 7. Please pay close attention to all required fields, which will be notated by the red asterisk.
- 8. Once finished, submit the process using the "Submit" button which will be in the top right corner.
- 9. If for any reason during the filling out of the process fields, you can save your work by clicking on the "Save Draft" button in the top right corner.

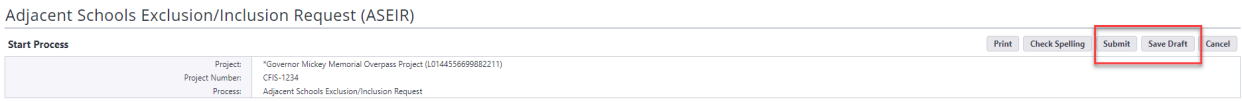

### LEA School Determination Layout

There will be two steps to completing the request. By creating two steps, it allows the application to use existing information to preload data fields based on your specific LEA within your request. Please fill out the second step as well.

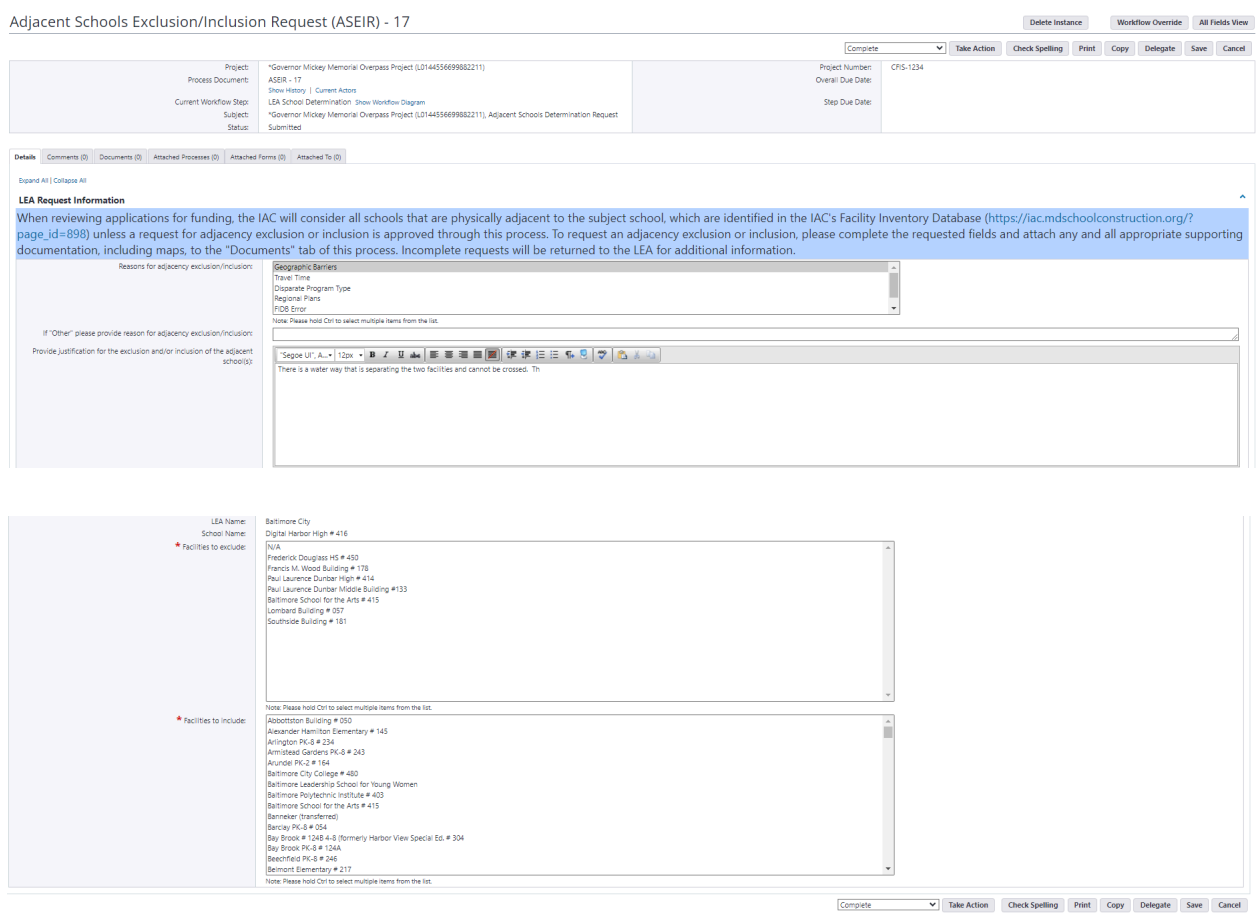

Once you have filled out all pertinent fields, you will then need to take action to finish submitting the request. The action will be chosen for you, but you will need to click on the "Take Action" button.

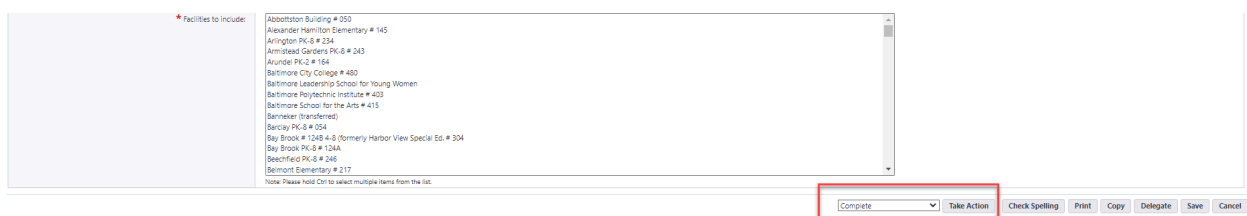

### **Process Workflow**

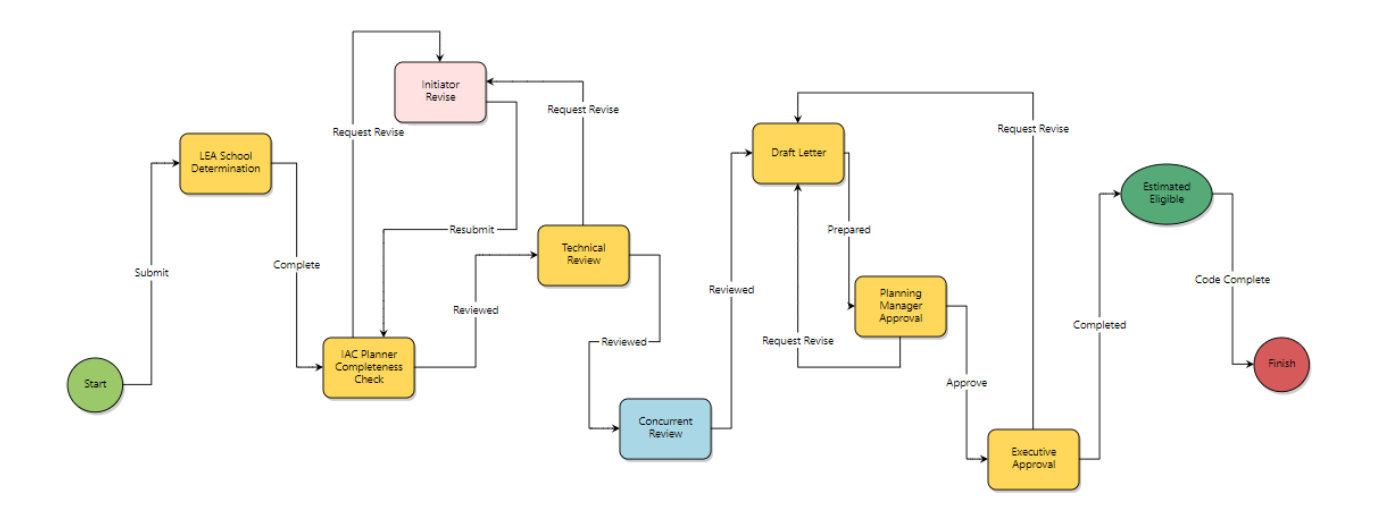

#### **Workflow Steps**

- 1. **Start:** Initial submission of the ASEIR request. Requested by the LEA Facilities Planner.
- 2. **LEA School Determination**: This step will be for the LEA Facilities Planner as well. This secondary step is contingent on data within the application that is dependent on the information provided in the start step. Please fill out all pertinent information on this step as well.
- 3. **IAC Planner Completion Check:** The IAC Planner will review all information provided by the LEA. If there are any questions or comments, then the planner will be able to send it back to the process initiator for review.
- 4. **Technical Review:** The IAC Planner will then do an initial technical review which will include enrollment projections as well as comments.
- 5. **Concurrent Review:** A partner agency team will review the request, and provide any comments.
- 6. **Draft Letter:** The IAC Planner will review the request, prepare a draft letter, and add any information or comments.
- 7. **Planning Manager Approval:** The IAC Planning Manager will review the request.
- 8. **Executive Approval:** The IAC Executive will be able to review the request, along with all comments, and then will be able to approve or disapprove the request.
- 9. **Estimated Eligible:** The application will compile the "Final Variance Approval/Disapproval letter" which will then be sent through the application by email to the process initiator. This document will be available within the process as well for future reference if needed.